## Manual do Usuário

## Qeye

1) Fixe a câmera no vidro do aquário na posição desejada utilizando o imã que acompanha o equipamento.

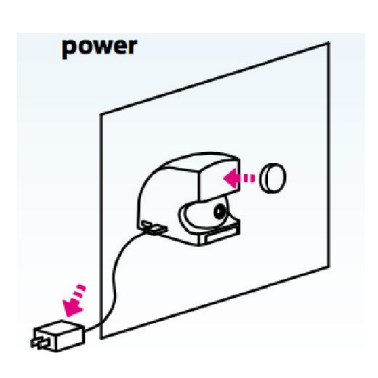

2) Faça o download do aplicativo QSmart APP

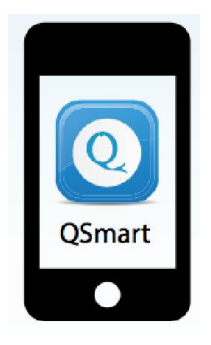

3) Faça a instalação do aplicativo e Conecte em Qeye SSID

(SSID: QEYE \* \* \* \*, Password: 12345678)

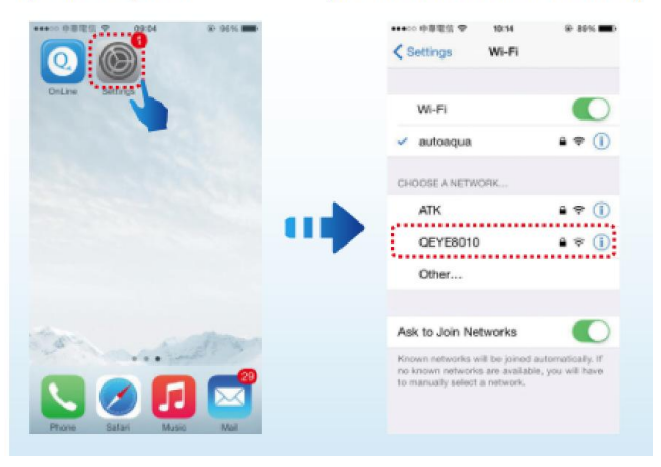

4) Após conectar, volte ao aplicativo e click em adicionar Qeye

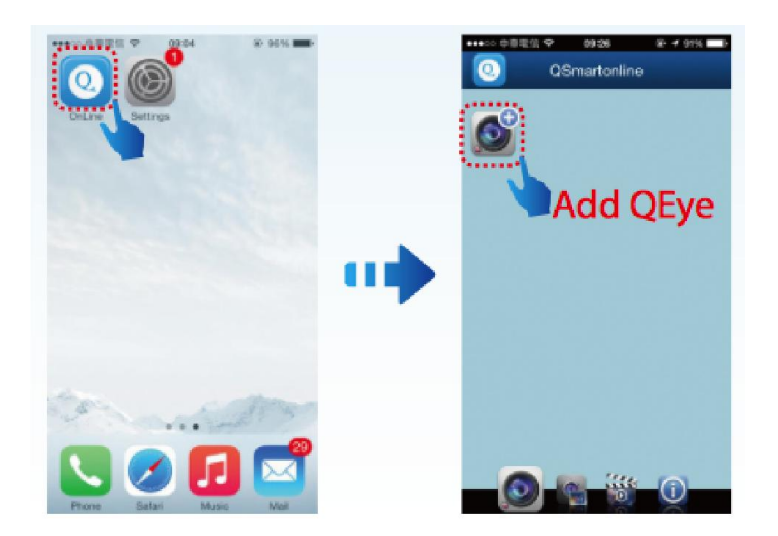

- 5) Você tem 3 opções para adicionar
	- 5.1 Escanear o código na caixa do equipamento

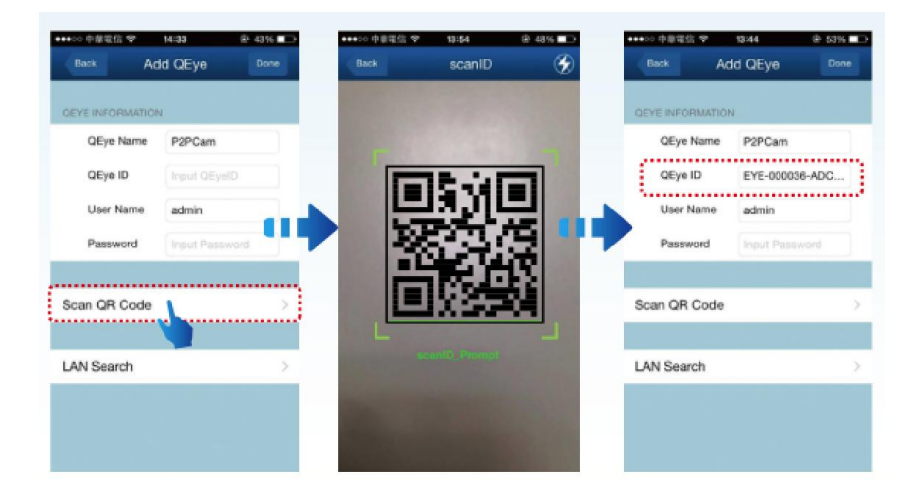

- Usar a chave de identificação do Qeye

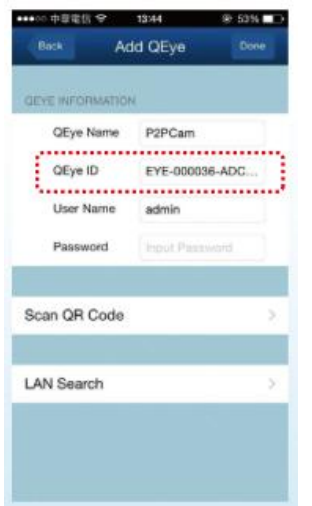

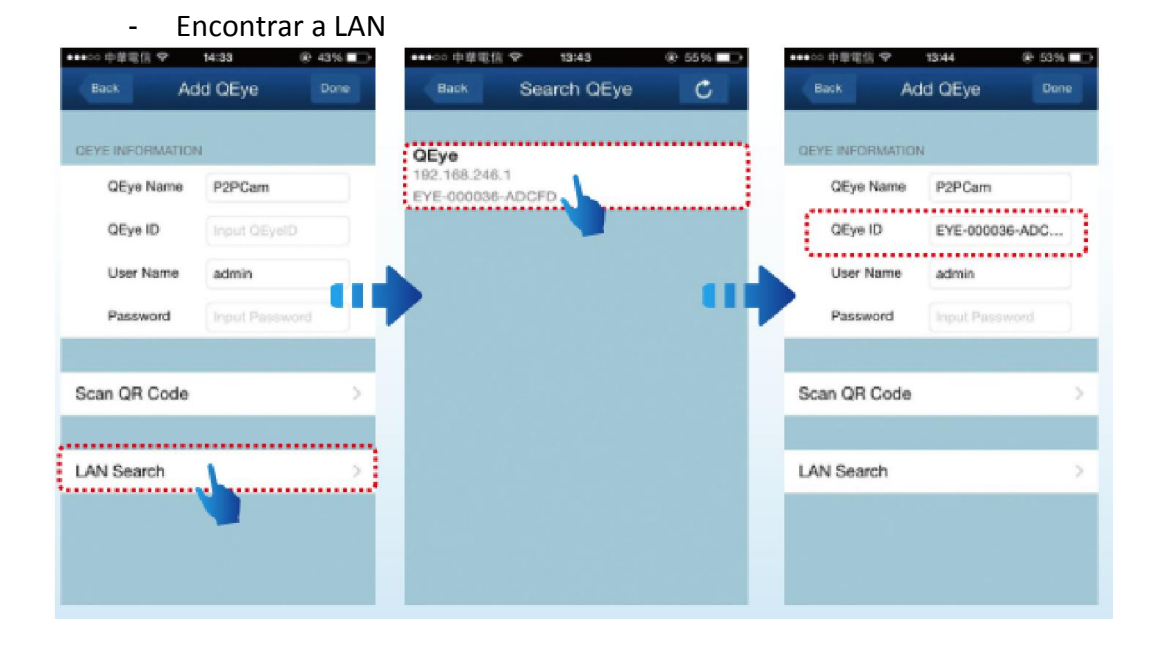

6) Use o usuário padrão e a senha

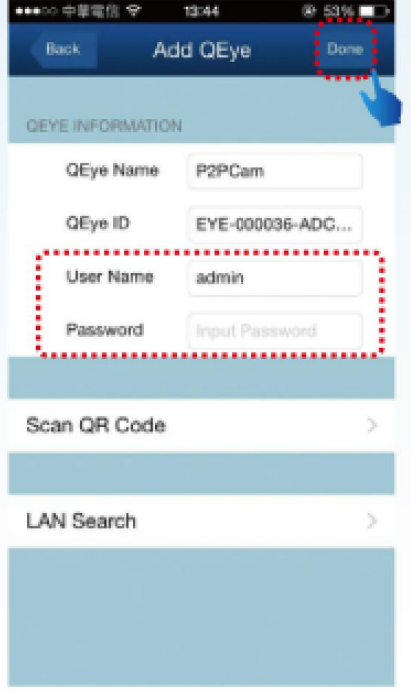

7) Configure o modo IP do aplicativo. E então configure o modo WIFI

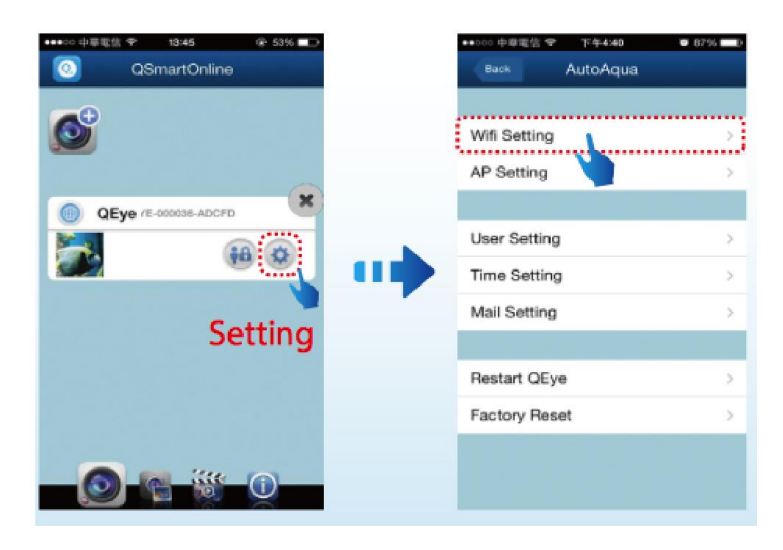

8) Escolha o seu roteador, a senha de acesso e aproveite.

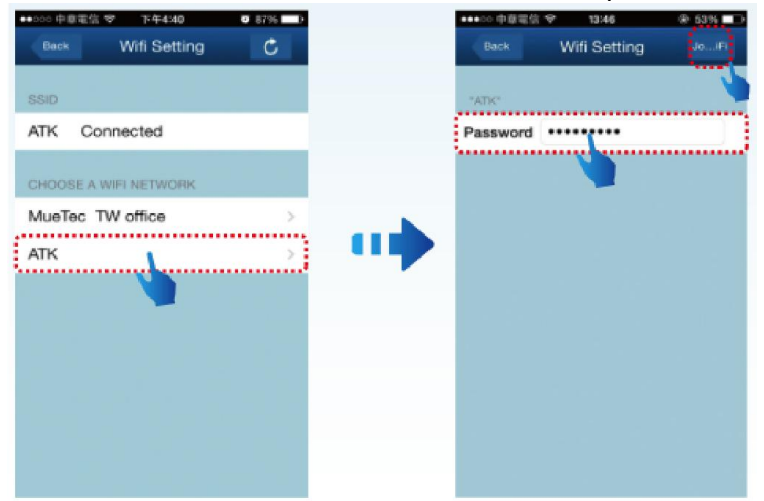

9) A configuração do modo WIFI está feita

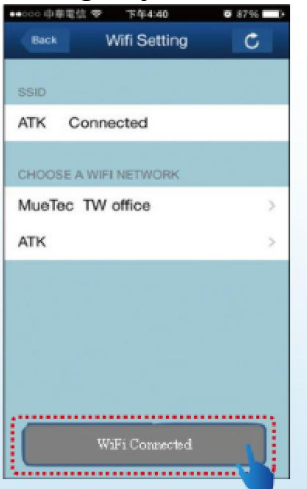

Reinicie o aplicativo e aguarde alguns minutos.

10) Clique na figura e visualize seu aquário ao vivo.

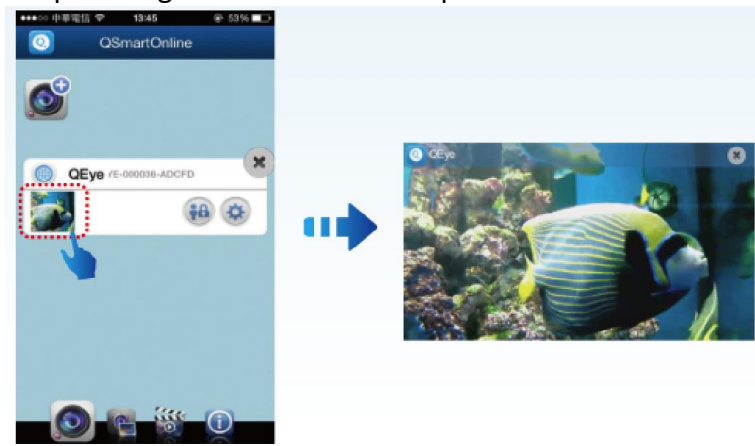

11) Status do equipamento

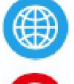

luz azul: aparelho está conectado corretamente

luz vermelha: aparelho não está conectado corretamente.

luz cinza: aparelho não está on line.